## **Panduan Pengisian Formulir SKP untuk Dosen PNS DPK di Lingkungan Kopertis Wilayah VI**

1. Akses ke alama[t http://sistem.kopertis6.or.id/dosen/](http://sistem.kopertis6.or.id/dosen/)

Atau dari web kopertis 6, pada menu link bagian kanan terdapat menu Pengisian Formulir SKP Dosen

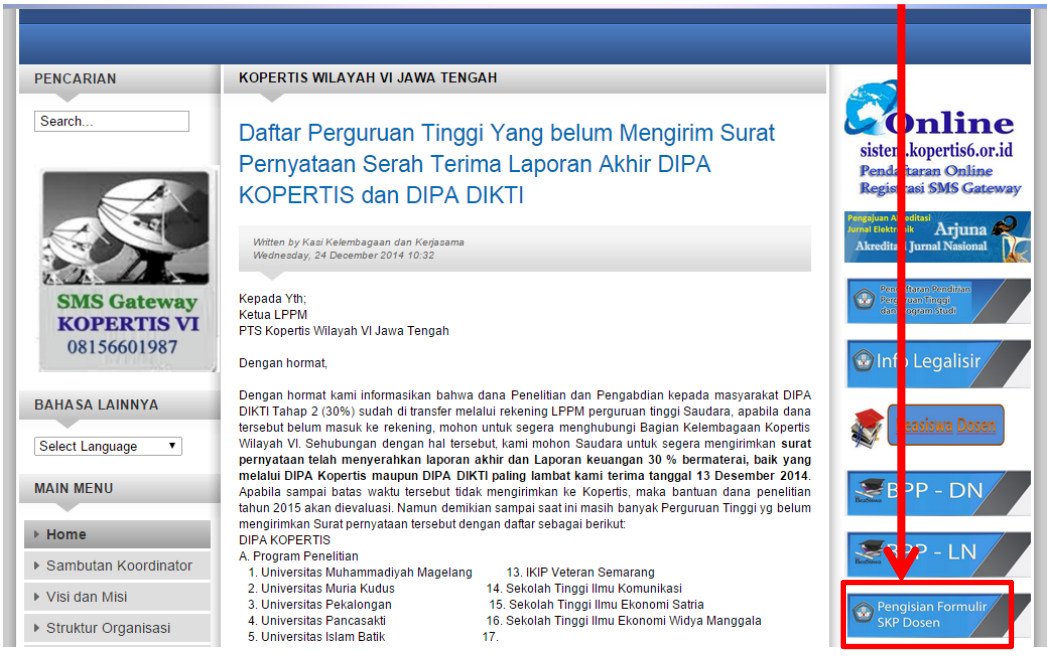

2. Setelah Itu masukkan username dan password pada Form Login Dosen

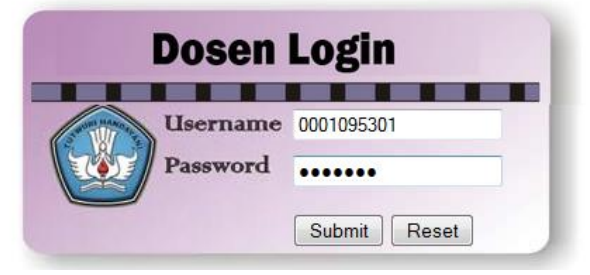

User untuk dosen dapat dilihat di sistem.kopertis6.or.id, login dengan menggunakan akun pimpinan atau operator masing-masing Perguruan Tinggi. Jika ada dosen PNS DPK yang belum mendapatkan username dan password silahkan mengajukan permohonan user dosen dengan mengirimkan email k[e datainfo@kopertis6.or.id](mailto:datainfo@kopertis6.or.id), Subject : Permohonan User Dosen.

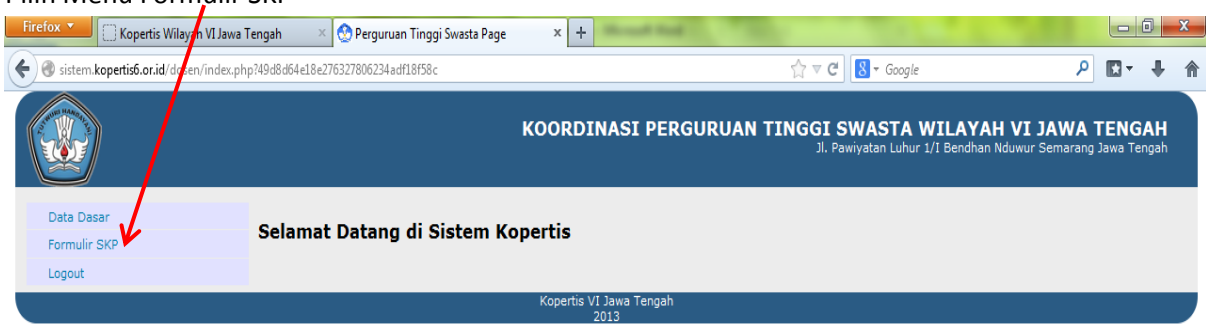

3. Pilih Menu Formulir SKP

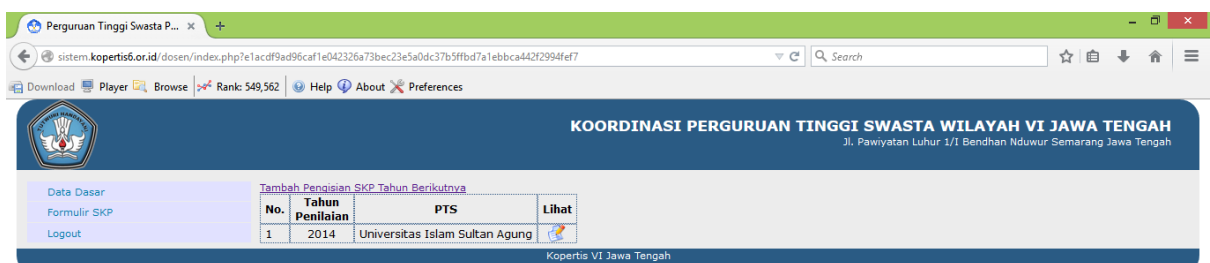

Klik pada Tambah Pengisian SKP Tahun Berikutnya untuk mengisi Pejabat Penilai

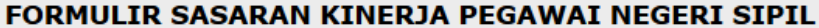

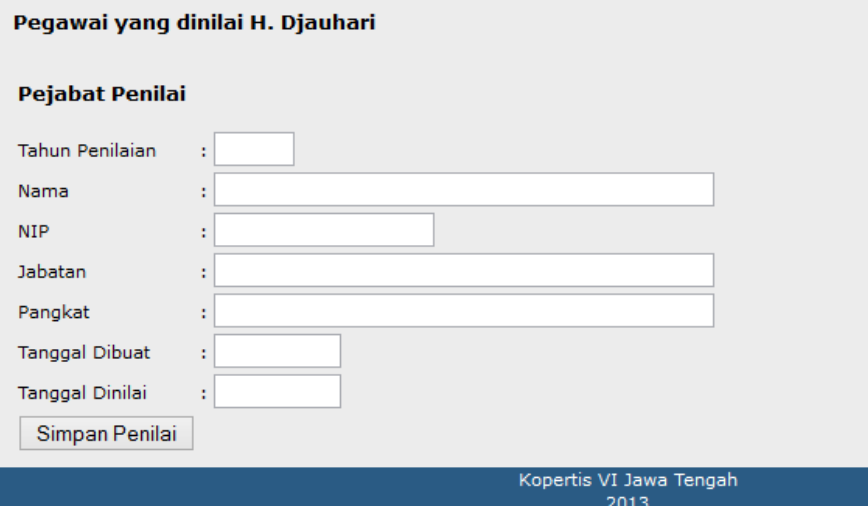

4. Untuk melakukan pengisian Formulir klik ikon pensil pada kolom Lihat sesuai tahun yang akan disikan. Kemudian isikan pada form input Kegiatan Tugas Jabatan

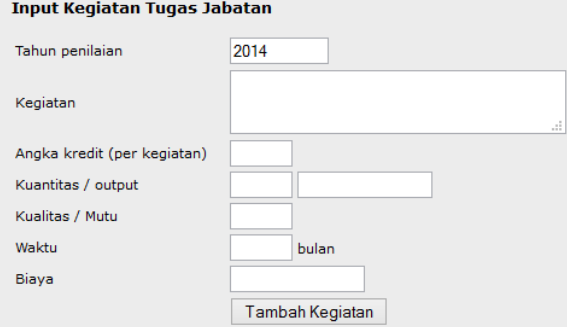

## Rencana Kegiatan yang akan dilakukan selama tahun 2014

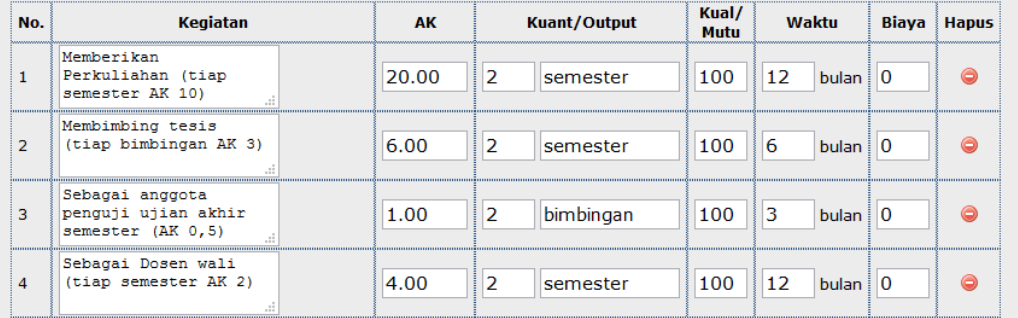

5. Apabila pengisian sudah selesai, formulir dapat dicetak pada menu Cetak SKP, ada dua pilihan yaitu untuk Penilai Sekretaris Pelaksanan dan Penilai Pimpinan Perguruan Tinggi.

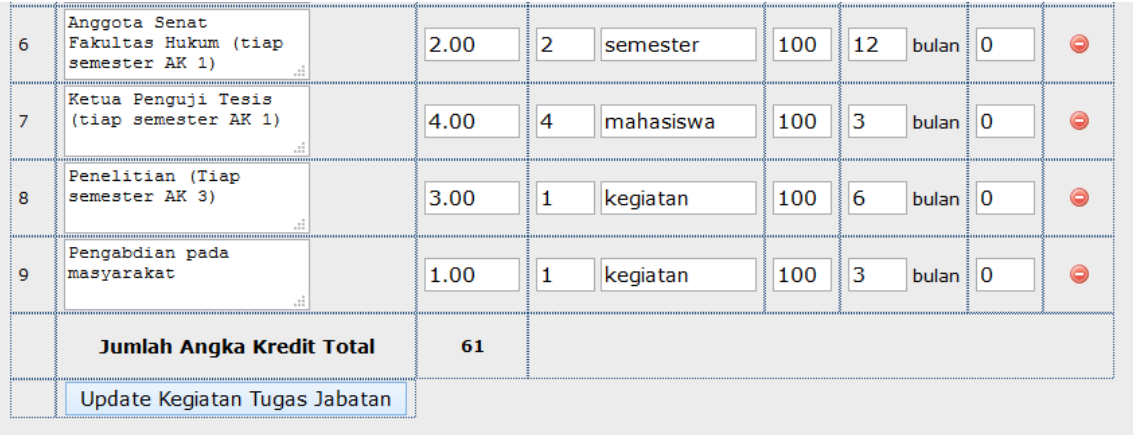

Cetak SKP : Penilai Sespel | | Penilai Pimpinan PTS

6. Hasil Cetak Form SKP untuk penilai Sekretaris Pelaksana Kopertis VI (format PDF)

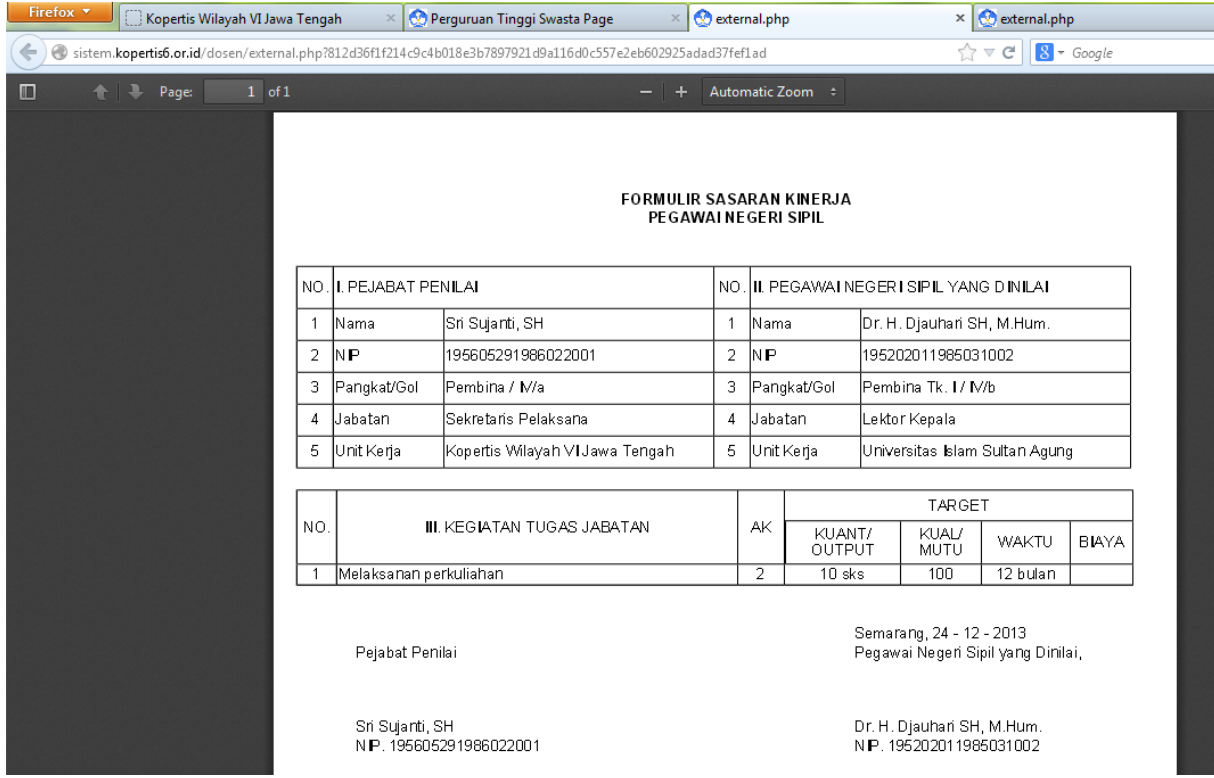

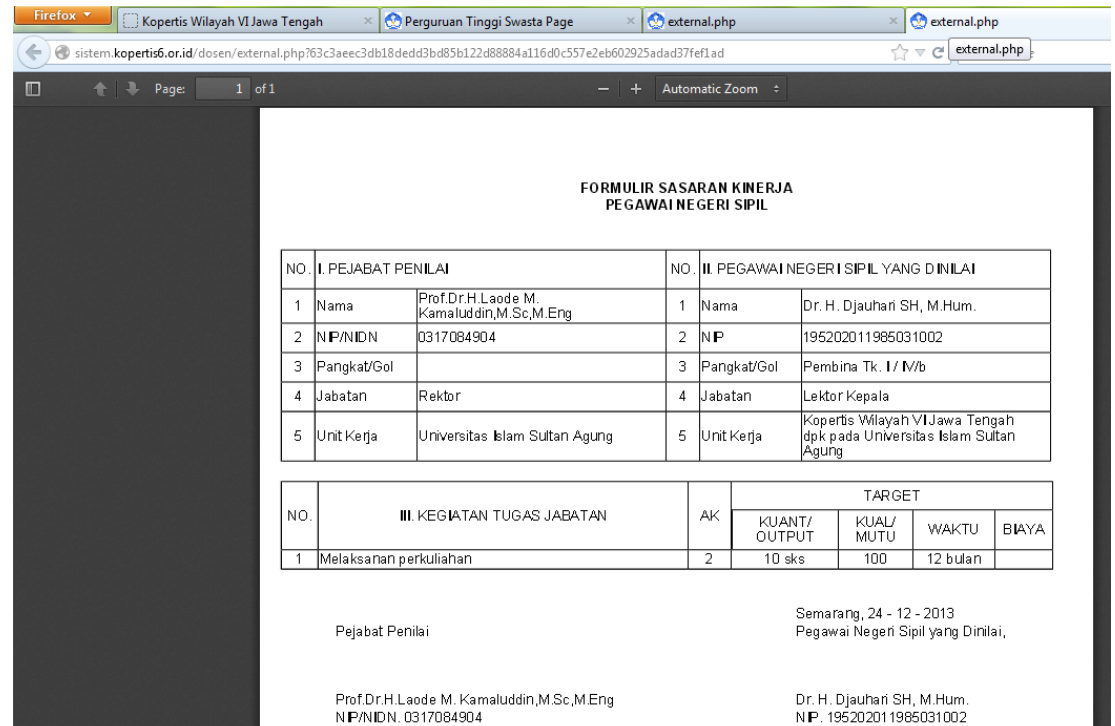

## 7. Hasil Cetak Form SKP untuk penilai Pimpinan Perguruan Tinggi